### **VISIO SALLE DE FORMATION BIBLIOTHEQUE (IP 156.18.17.1)**

#### **Mise sous tension de la visioconférence**

Récupérez la télécommande Polycom à la bibliothèque. Dans la salle, bouger la télécommande permet de démarrer la visioconférence. Si la visio a été éteinte, appuyez longuement sur le bouton vert de la télécommande pour la redémarrer.

Démarrez ensuite le vidéoprojecteur (Bouton « display ON » sur le mur en dessous de loécran).

Il faut ensuite sélectionner « VIDEO CONF » pour faire apparaitre loécran de la visio.

Si vous ne voyez pas læcran (identifiable avec le bouton vert Appeler au milieu), cliquez sur un autre bouton (par exemple « VGA », puis recliquez sur VIDEO CONF).

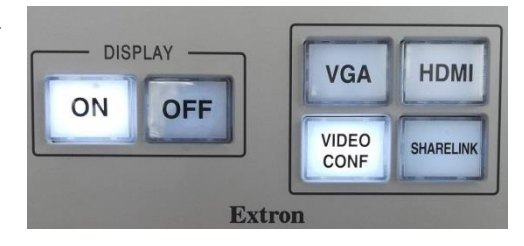

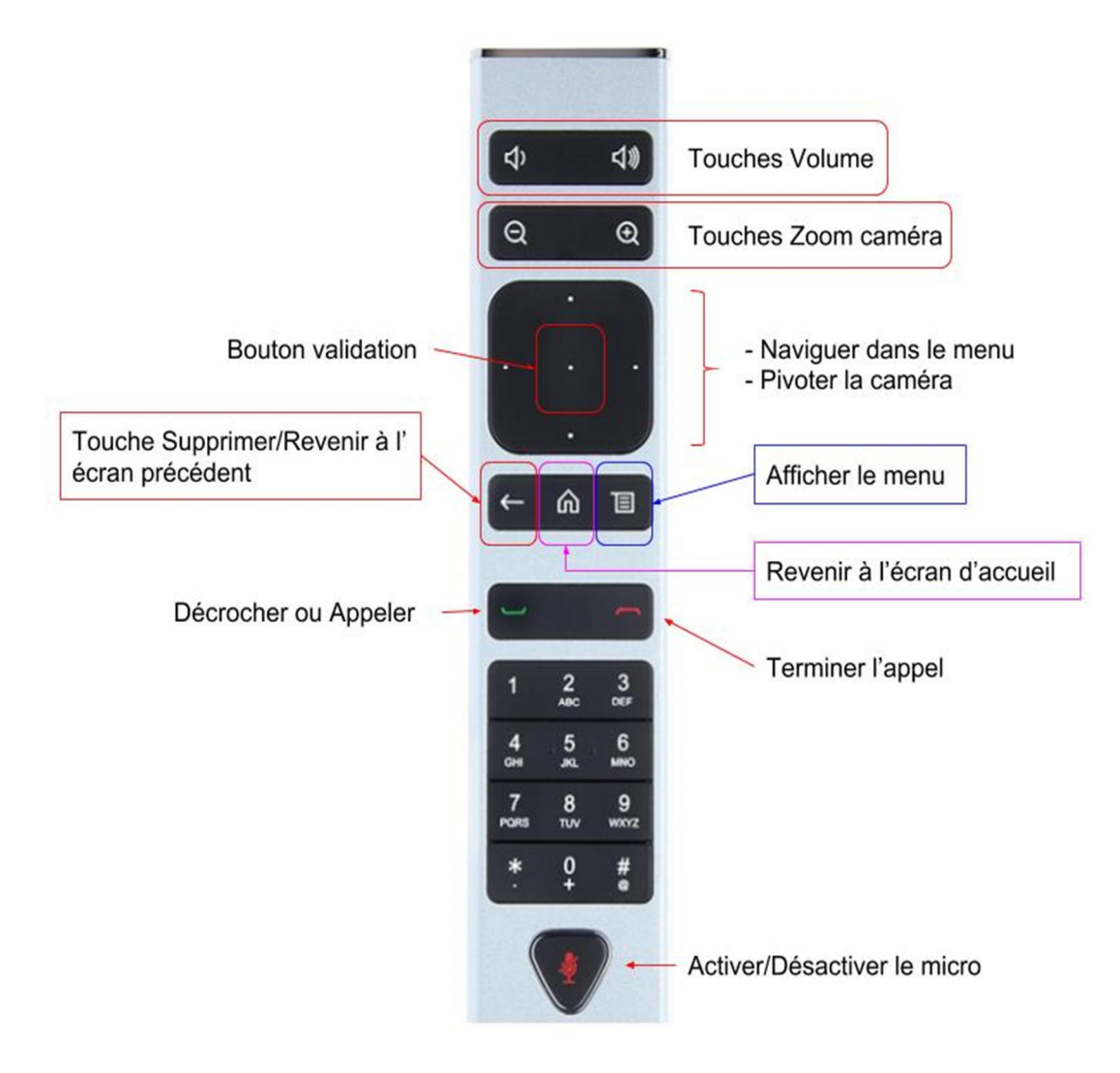

### **Appel d'un correspondant**

Si vous avez transmis leadresse IP de la visio (156.18.17.1), votre correspondant peut vous appeler. Il suffit de décrocher en cliquant sur le bouton vert de la télécommande.

Pour saisir une adresse IP, cliquez sur Appeler ó voir image au verso (avec le bouton valider de la télécommande), entrer loadresse IP, et appelez avec le bouton vert de la télécommande.

Pour accéder directement à Renater, naviguez avec les boutons de la télécommande puis validez une fois sur « Renavisio Scopia » ou « Renavisio Codian ».

Vous devrez alors taper le code et le mot de passe de la conférence.

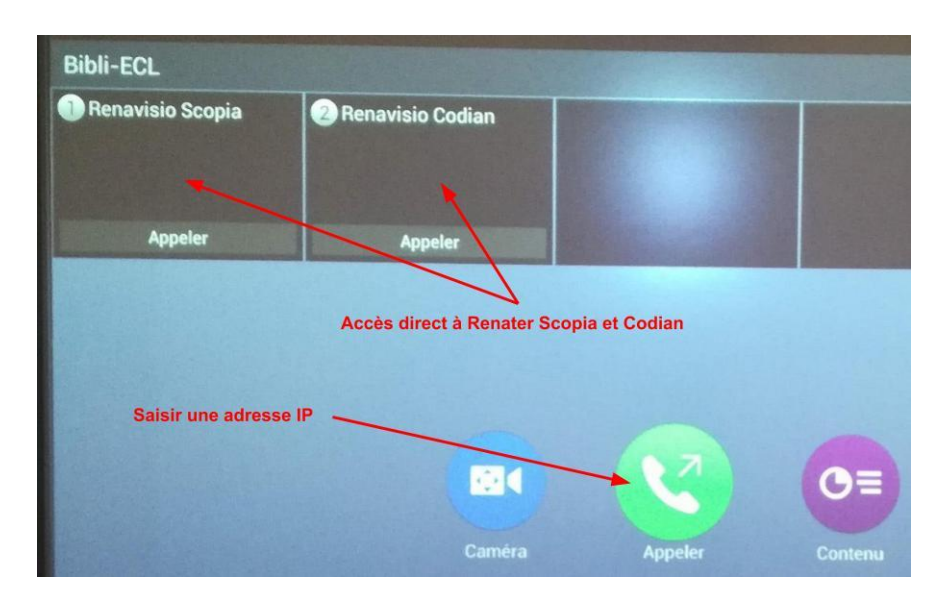

## **Régler la caméra**

Une fois dans la conférence, cliquez sur le bouton « Afficher le menu » de la télécommande. Celui-ci søaffiche en bas de løécran. Naviguez vers le bouton « Caméra » puis validez.

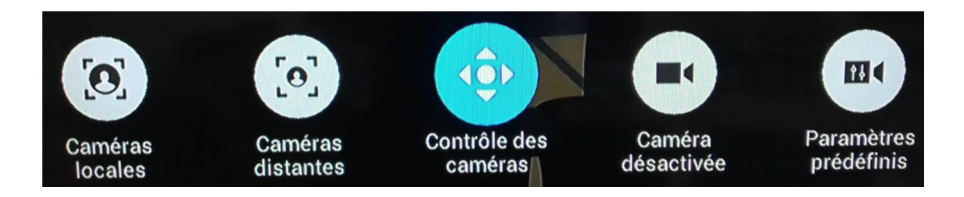

Vous pouvez contrôler manuellement la caméra en sélectionnant « Contrôle des caméras ».

## **Transférer un document**

Le transfert se fait via une diffusion sans câble, avec le « Sharelink ».

- 1. Connectez-vous en wifi au réseau EDUROAM avec votre compte ECL. Si besoin, aide sur le site de la DSI : <https://dsi.ec-lyon.fr/reseau-et-serveurs/wifi-reseau-eduroam>
- 2. Branchez la clé USB récupérée à la bibliothèque et lancez le programme *Bibliotheque\_Diffusion\_Windows\_.172.18.21.3.exe* qui se trouve dessus. Vous pouvez aussi le récupérer à cette adresse <https://dsi.ec-lyon.fr/s3> Un code est demandé, il est communiqué à lættape des deprès.

Démarrer la diffusion : Cliquez sur « Afficher le menu » de la télécommande. Naviguez vers « Contenu » et validez. Cliquez sur « ShareLink » avec le bouton Valider de la télécommande.

L'écran du ShareLink apparait, vous pouvez saisir le code affiché en bas à droite.

Arrêter la diffusion : Cliquez sur « Afficher le menu » de la télécommande. Naviguez vers « Contenu » situé à gauche et valider. Cliquez sur « Arrêter ShareLink » avec le bouton Valider de la télécommande.

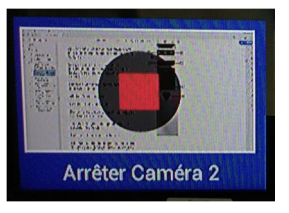

# **Arrêt de la visioconférence**

**Raccrochez** (bouton rouge de la télécommande). Appuyez sur le bouton « DISPLAY OFF » pour arrêter le vidéoprojecteur.